## **Tabla de Contenidos**

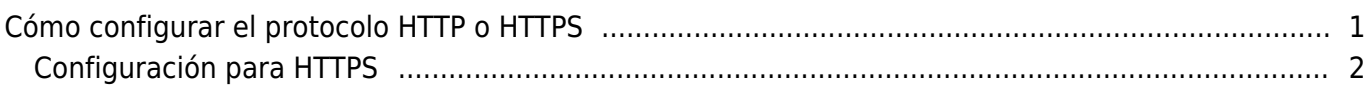

[System Configuration,](http://kb.supremainc.com/knowledge/doku.php?id=tag:system_configuration&do=showtag&tag=System_Configuration) [BioStar 2](http://kb.supremainc.com/knowledge/doku.php?id=tag:biostar_2&do=showtag&tag=BioStar_2), [HTTPS](http://kb.supremainc.com/knowledge/doku.php?id=tag:https&do=showtag&tag=HTTPS), ["HTTP"](http://kb.supremainc.com/knowledge/doku.php?id=tag:http&do=showtag&tag=%E2%80%9CHTTP%22)

# <span id="page-1-0"></span>**Cómo configurar el protocolo HTTP o HTTPS**

A partir de Biostar 2.5, el protocolo predeterminado que utiliza el servidor web BioStar 2 es HTTPS para garantizar una mayor seguridad en la comunicación entre el servidor y el cliente. Es posible cambiar a HTTP, pero no se cifrará ninguna información en este protocolo de comunicación. A continuación se muestra la configuración del puerto para HTTPS que verá en la instalación. Utilice otro puerto si el puerto 443 está en uso.

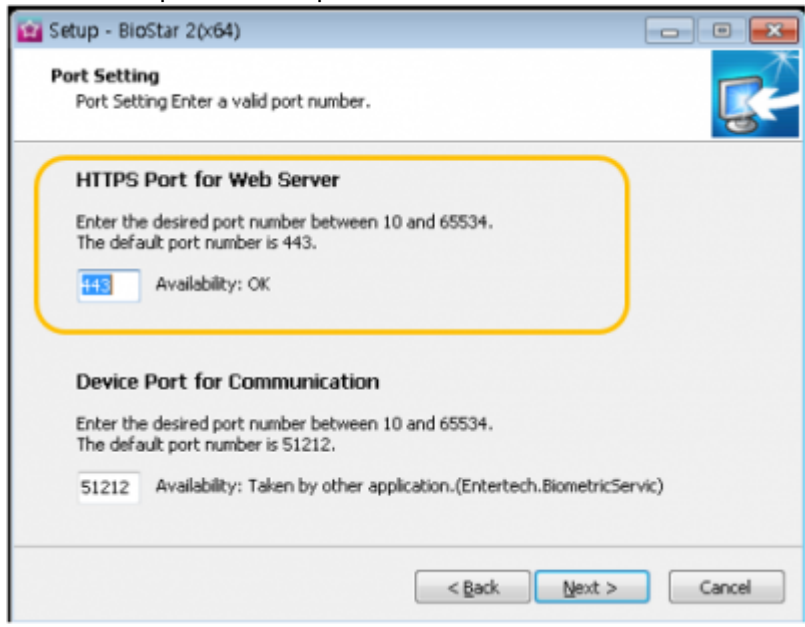

No se alarme si la conexión a su BioStar 2 Client se muestra como no segura.

Esto se debe a que el certificado del servidor tiene que instalarse primero en el equipo cliente. Siga las instrucciones a continuación para resolver el mensaje de error.

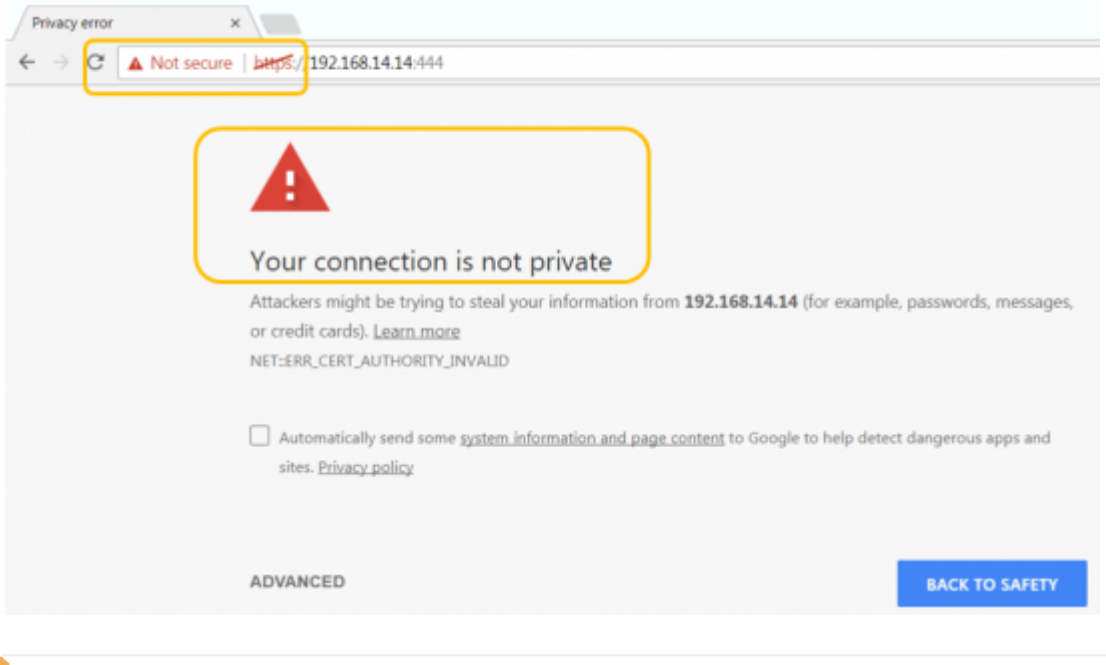

Si va a utilizar el protocolo HTTPS, debe aplicar el certificado (8 pasos siguientes). Si no se aplica el certificado, experimentará lentitud y otros comportamientos erráticos en el cliente web, como ninguna respuesta a los clics.

## <span id="page-2-0"></span>**Configuración para HTTPS**

### 1. Abra los **Ajustes de BioStar(BioStar Setting)**.

Si otro servicio utiliza el puerto HTTPS predeterminado (443), cámbielo a otro valor.

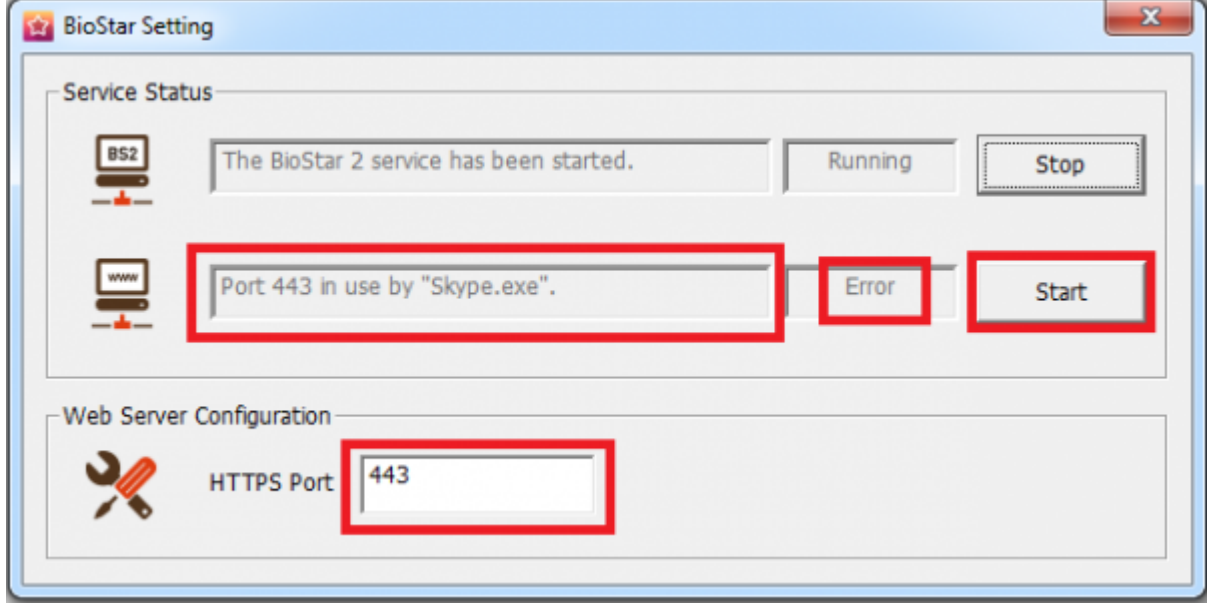

2. Abra en Chrome el navegador web de BioStar 2 con [https://\[server](#page--1-0) IP]:[número de puerto]. Aparecerá una página de advertencia, como se muestra a continuación:

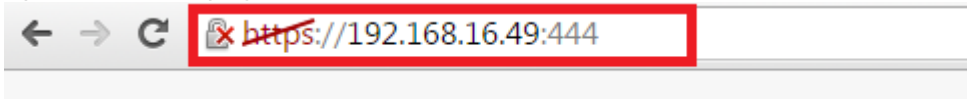

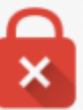

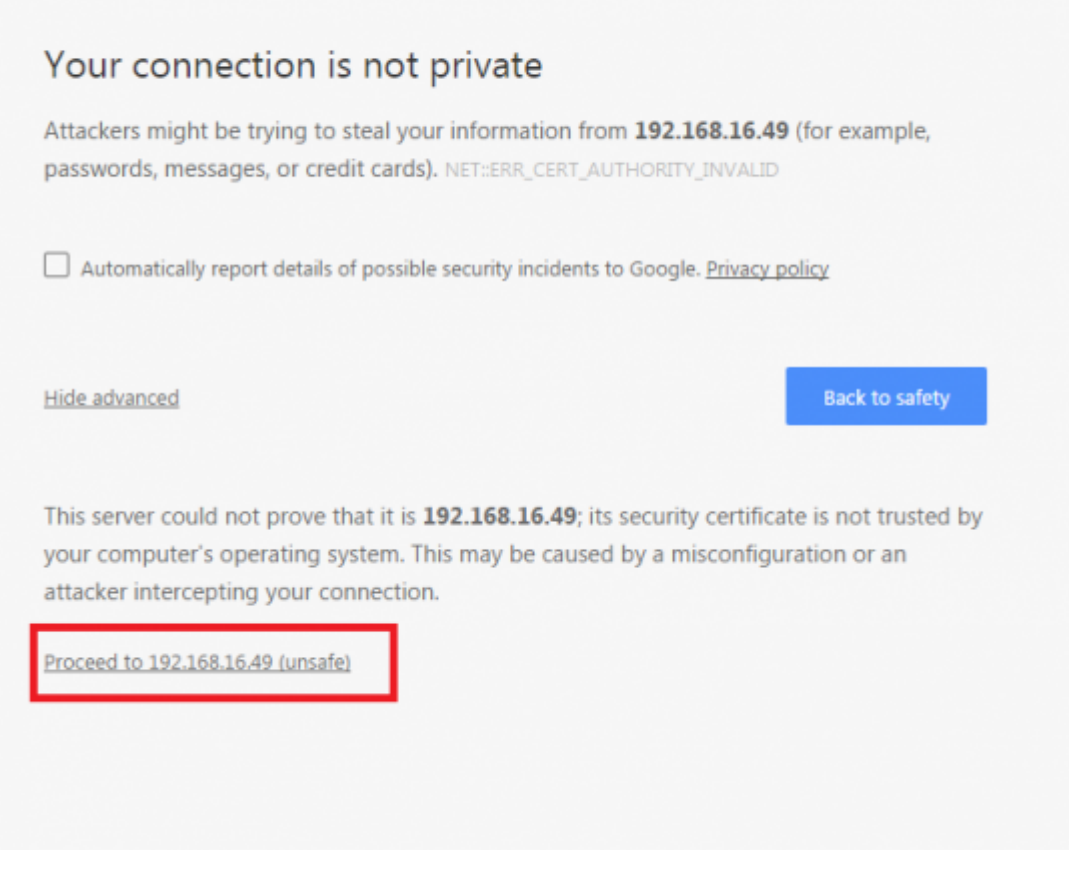

- 3. Haga clic en Continuar con XXX.XXX. Xx. XX (unsafe).
- 4. Inicie sesión con una cuenta de administrador de BioStar 2.

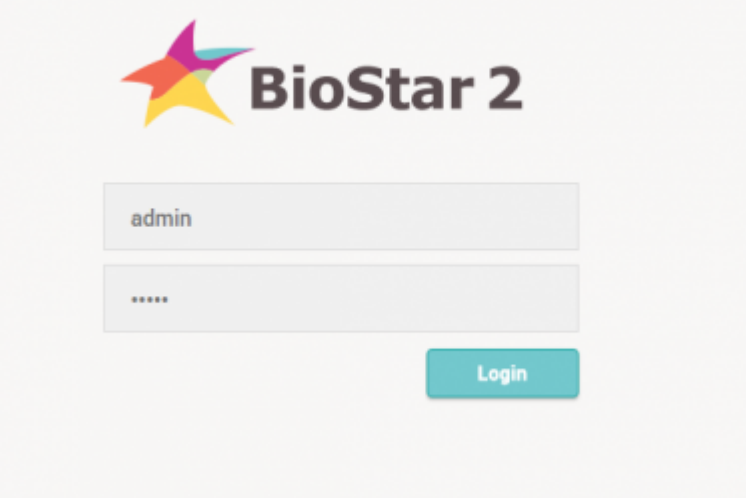

5. Vaya a **Ajustes(Setting)** > **HTTPS**.

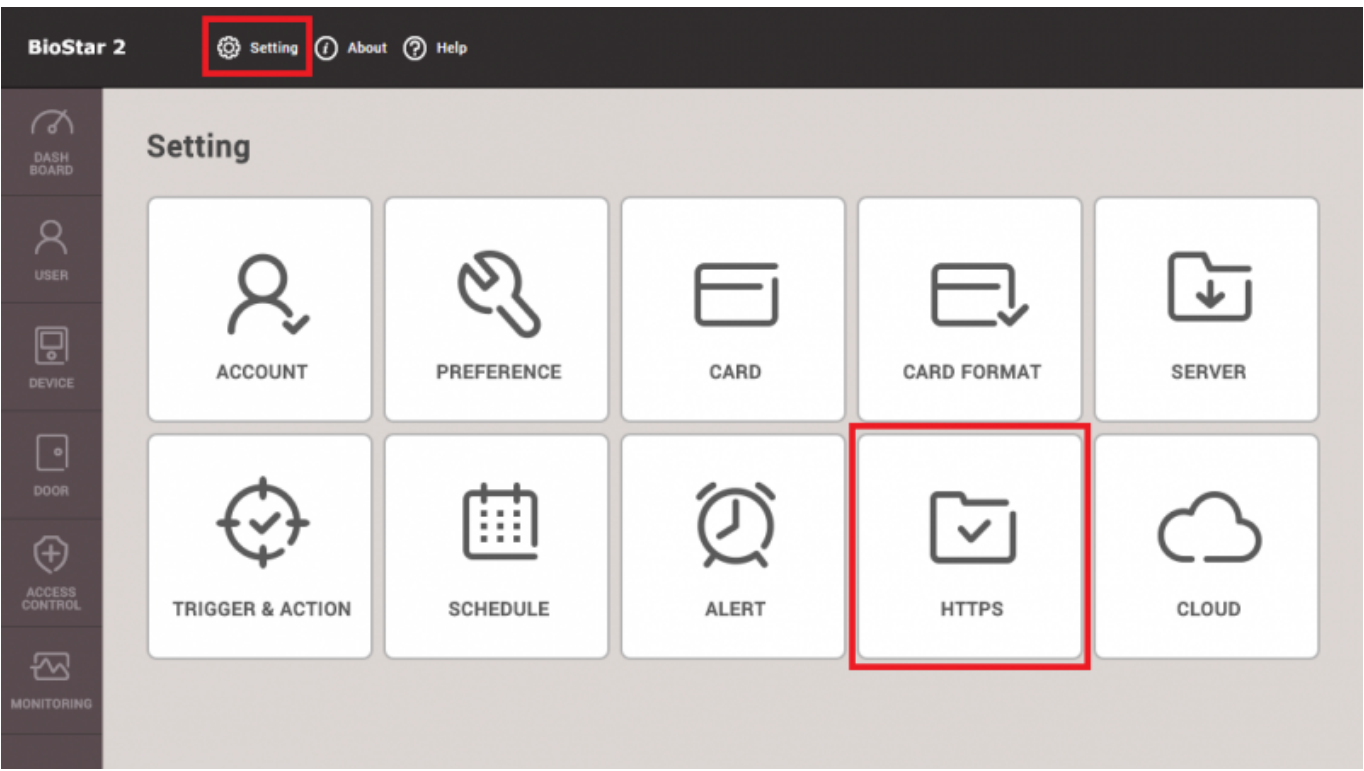

6. Haga clic en el botón **Descargar Cert(Cert.Download)**. para obtener un archivo denominado **cert-register.zip**.

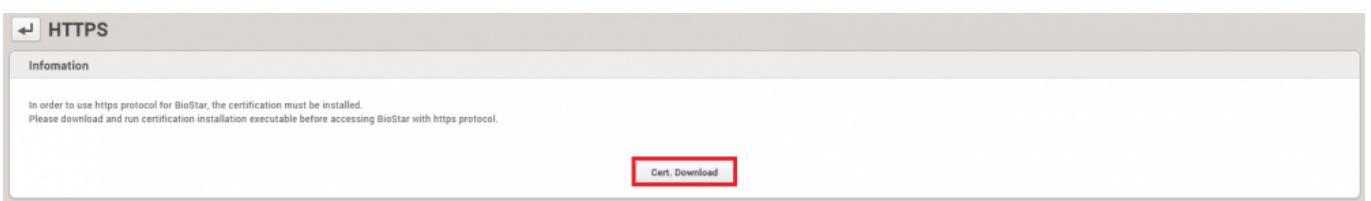

7. Descomprima el archivo **cert-register.zip** y ejecute **cert-register.exe**.

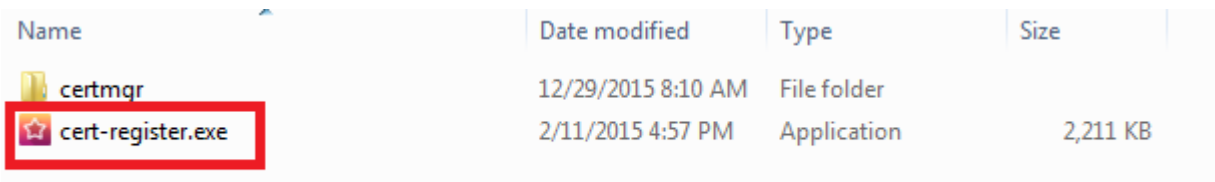

8. En la ventana **Enrolamiento de Certificación(Enrollment Certification)**, ingrese la dirección IP de BioStar 2 Server junto con el puerto HTTPS que asignó en el paso 4 y luego haga clic en el botón **Enrolar(Enrollment)**.

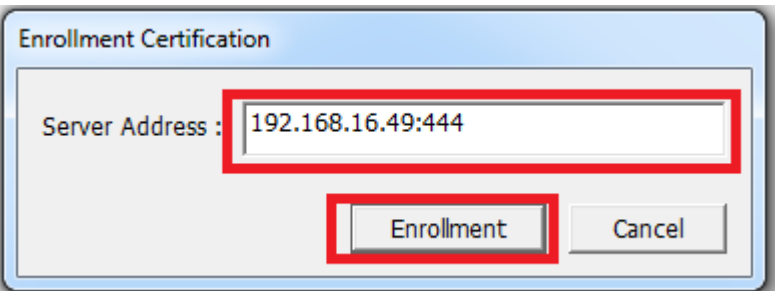

9. Lea el mensaje **Advertencia de seguridad(Security Warning)** y haga clic en **Sí(Yes)**.

cert-register

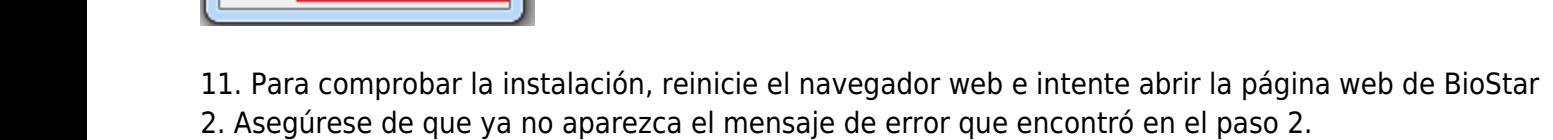

10. Una vez que la herramienta haya instalado correctamente el certificado, verá la siguiente ventana

Para cambiar el protocolo de HTTP a HTTPS, consulte el artículo siguiente: 2xfaq how to change from http to https

#### - http://kb.supremainc.com/knowledge/

```
http://kb.supremainc.com/knowledge/ -
```
33

success

OK

**[http://kb.supremainc.com/knowledge/doku.php?id=es:how\\_to\\_configure\\_https\\_settings\\_for\\_the\\_web\\_client&rev=1587543813](http://kb.supremainc.com/knowledge/doku.php?id=es:how_to_configure_https_settings_for_the_web_client&rev=1587543813)**

Last update: **2020/04/22 17:23**

From:

Permanent link:

## You are about to install a certificate from a certification authority (CA) claiming to represent: 192.168.16.49 Windows cannot validate that the certificate is actually from "192.168.16.49". You should confirm its origin by contacting "192.168.16.49". The following number will assist you in this process: Thumbprint (sha1): 35B040B5 8AE30D82 05573DC3 4171AF60 CD1C12DE Warning: If you install this root certificate, Windows will automatically trust any certificate issued by this CA. Installing a certificate with an unconfirmed thumbprint is a security risk. If you click "Yes" you acknowledge this risk. Do you want to install this certificate? Yes No

**Security Warning**